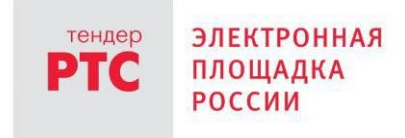

# **ЭЛЕКТРОННЫЙ МАГАЗИН РТС-МАРКЕТ ИНСТРУКЦИЯ ПОКУПАТЕЛЯ**

**Начало работы в Электронном магазине**

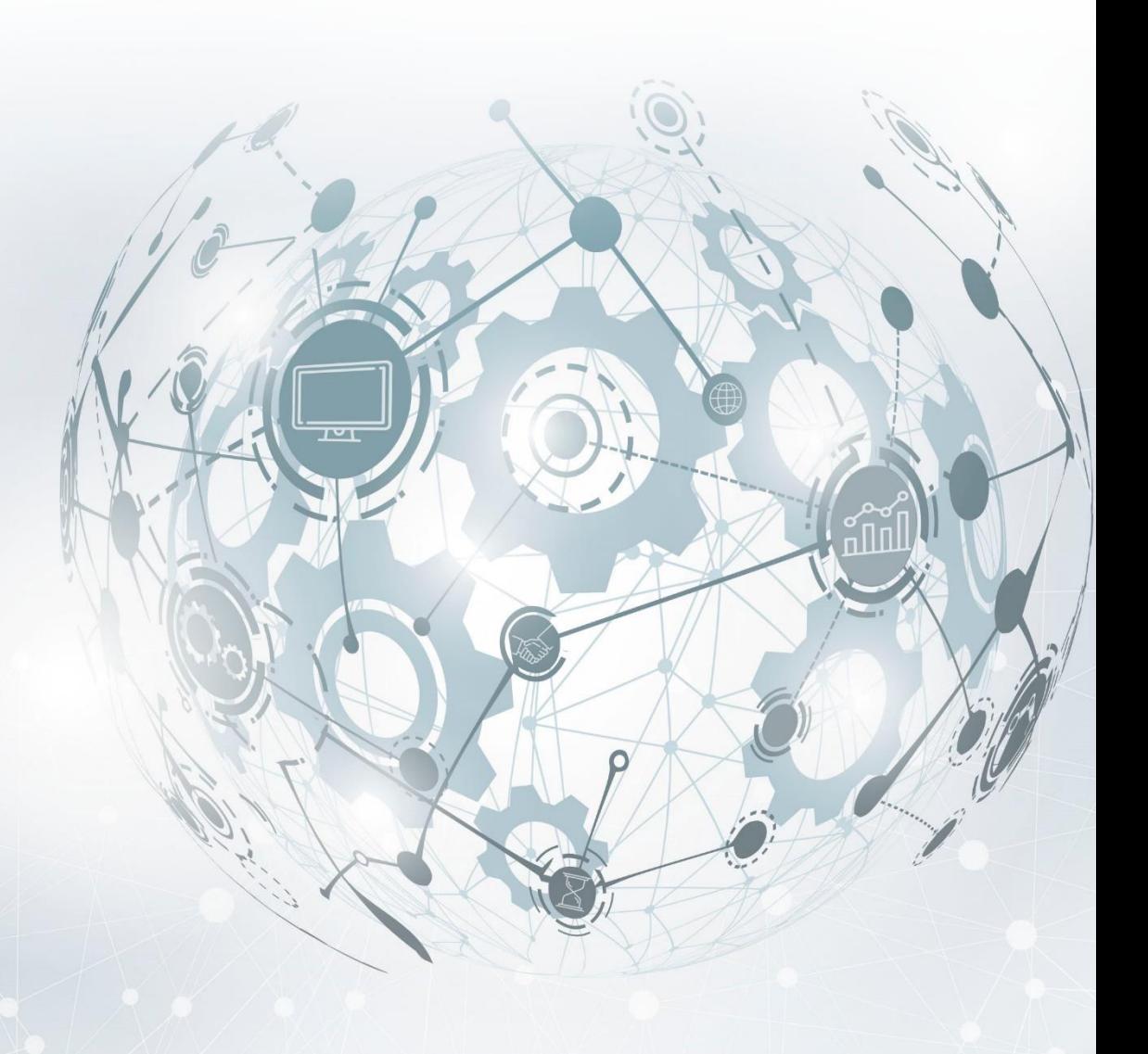

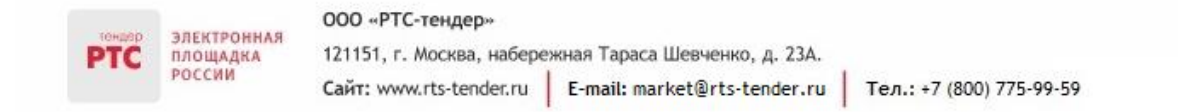

# Содержание

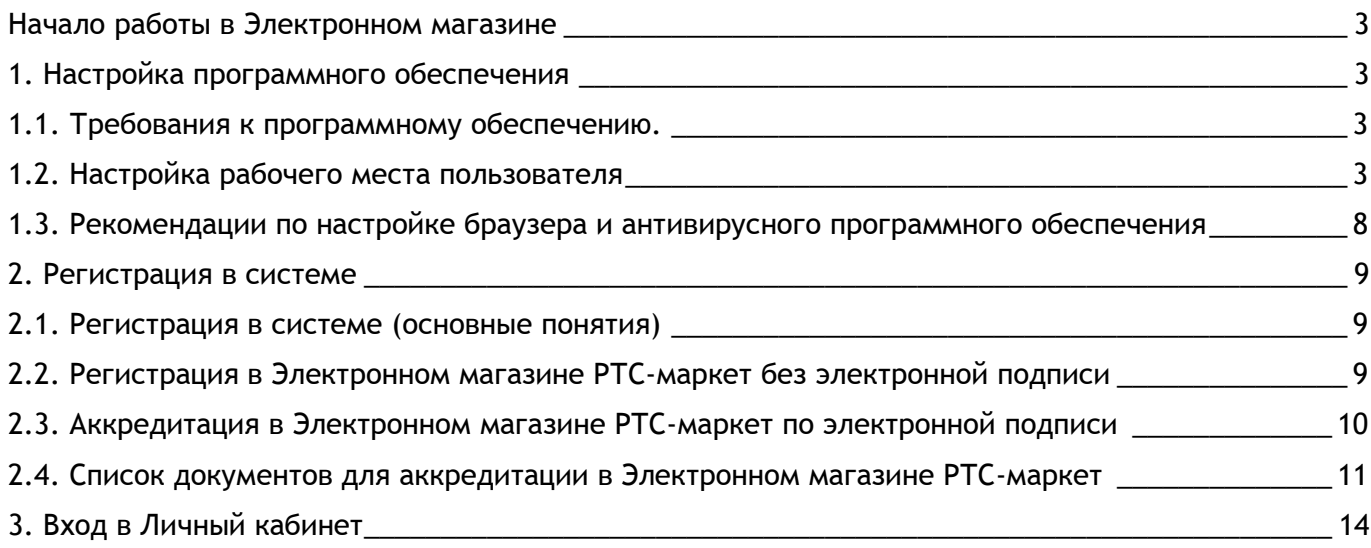

## <span id="page-2-0"></span>Начало работы в Электронном магазине

# <span id="page-2-1"></span>1. Настройка программного обеспечения

### <span id="page-2-2"></span>1.1. Требования к программному обеспечению.

Перед началом работы в Личном кабинете, убедитесь, что Ваше программное обеспечение удовлетворяет требованиям площадки:

#### **Рекомендуемое общесистемное программное обеспечение:**

- Windows 7: Internet Explorer 11, Google Chrome, Яндекс браузер;
- Windows 8.1 Update: Internet Explorer 11, Google Chrome;
- Windows 10: Internet Explorer 11, Google Chrome, Яндекс браузер.

#### **Рекомендуемые системные требования:**

• Частота процессора 1Ггц;

ЭЛЕКТРОННАЯ

ПЛОЩАДКА

- Объем оперативной памяти 1Гб;
- Свободное место на диске 1Гб;
- Разрешение экрана 1024x860 (разрешение экрана по вертикали должно быть не меньше 860);
	- Скорость Интернет-соединения 64 кбит/с и выше.

#### **Рекомендуемые средства криптографической защиты информации:**

- КриптоПРО CSP версии 4.0 и выше;
- КриптоПро ЭЦП Browser plug-in.

### <span id="page-2-3"></span>1.2. Настройка рабочего места пользователя

Перед началом работы в Электронном магазине установите электронную подпись.

#### **Установка электронной подписи включает три этапа:**

- Установка криптопровайдера;
- Установка открытого и закрытого ключа сертификата электронной подписи;
- Установка корневого сертификата Удостоверяющего центра.

#### **1 этап - установка криптопровайдера:**

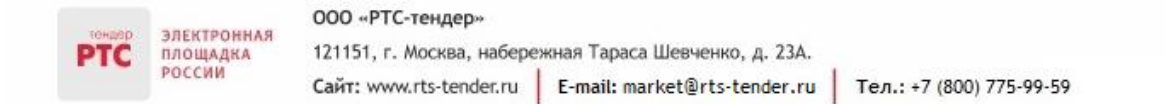

В Электронном магазине РТС-тендер рекомендуется работать через систему криптографической защиты [КриптоПро](https://www.cryptopro.ru/) (в случае если на Вашем компьютере установлено несколько криптопровайдеров, корректная работа на площадке РТС-тендер не гарантируется).

#### **2 этап - установка открытого и закрытого ключа сертификата электронной подписи:**

#### **Порядок установки сертификата с ключевого носителя:**

1. Запустите КриптоПро CSP и перейдите на вкладку «Сервис». Вставьте ключевой носитель с электронной подписью в USB-порт компьютера и нажмите кнопку «Просмотреть сертификаты в контейнере»;

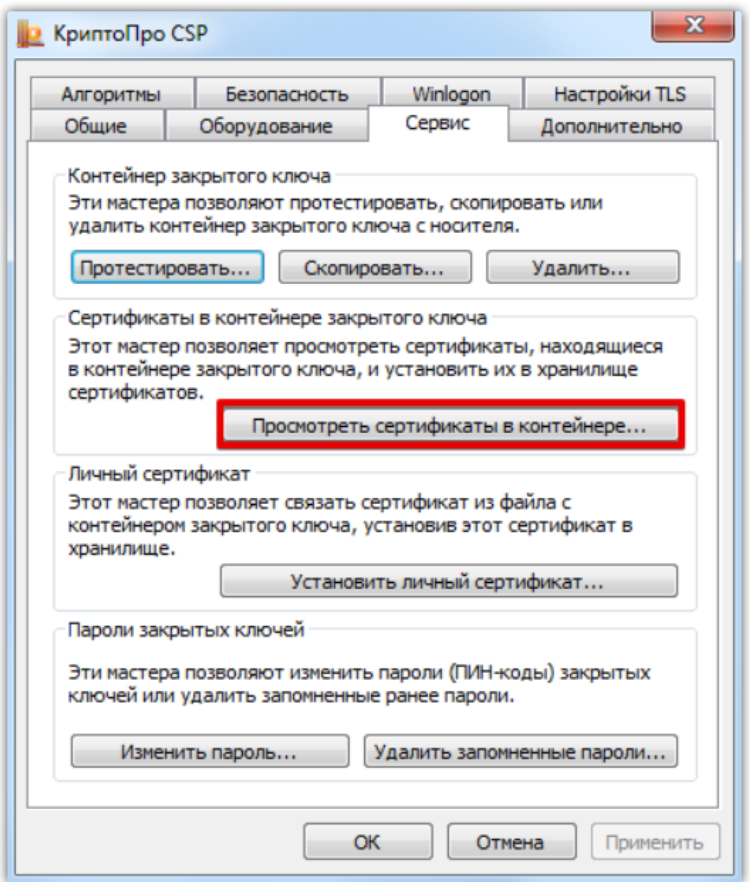

2. Нажмите кнопку «Обзор» и выберите контейнер электронной подписи, далее нажмите кнопку «Ок»;

ООО «РТС-тендер»

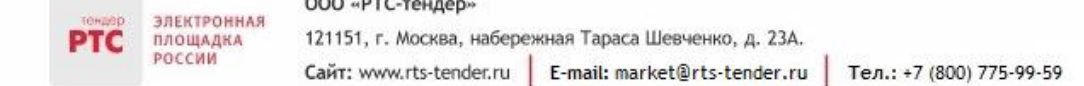

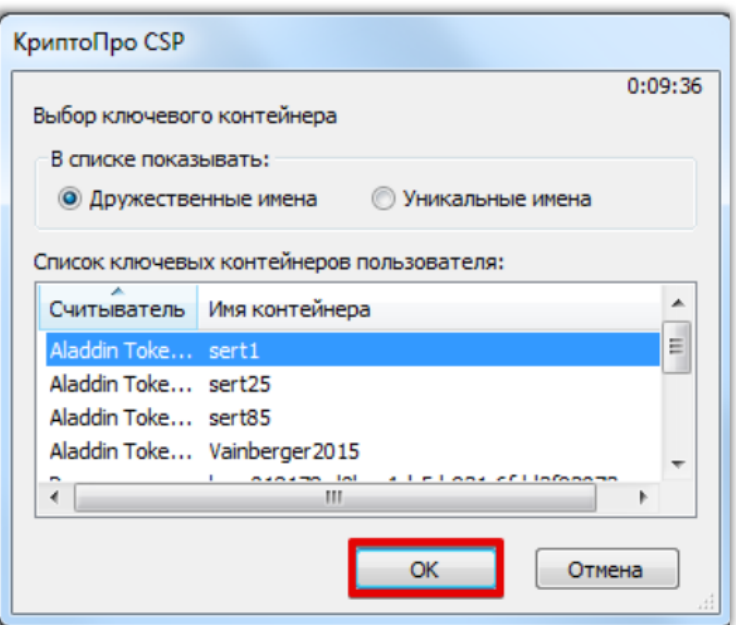

3. Нажмите кнопку «Далее». В открывшемся окне нажмите кнопку «Установить сертификат» и на все вопросы, выдаваемые системой, отвечайте «Да» или «Ок»;

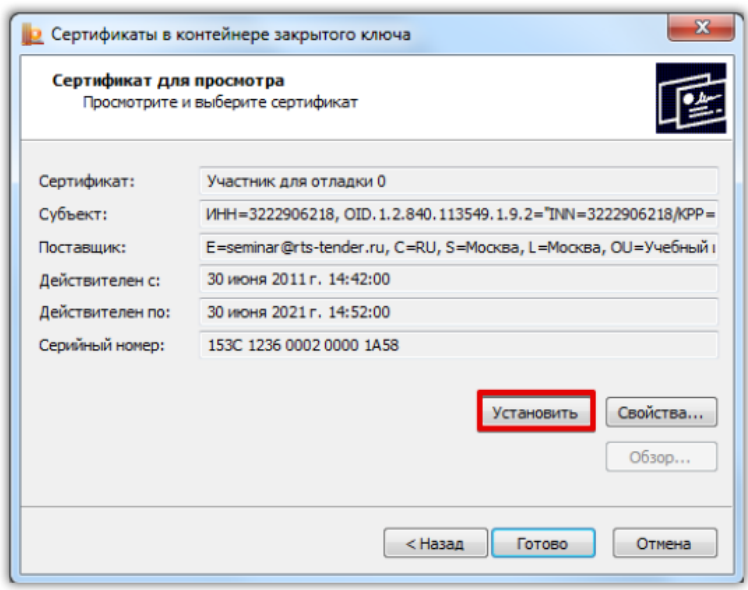

4. Для завершения установки нажмите кнопку «Готово». Электронная подпись установлена.

#### **Порядок установки электронной подписи с Flash-носителя:**

1. Запустите КриптоПро CSP и перейдите на вкладку «Сервис». Вставьте носитель электронной подписи и нажмите кнопку «Установить личный сертификат»;

2. Нажмите кнопку «Обзор» и выберите открытый ключ сертификата электронной подписи (файл с разрешением .cer). В открывшемся окне нажмите кнопку «Далее» и установите галочку в чекбокс «Найти контейнер автоматически»;

3. В поле «Имя хранилища сертификатов» с помощью кнопки «Обзор» выберите «Личное» и установите галочку в чек-бокс «Установить сертификат в контейнер»;

4. Нажмите кнопку «Далее». Для завершения установки нажмите кнопку «Готово».

#### **3 этап - установка корневого сертификата Удостоверяющего центра:**

Корневой сертификат Удостоверяющего центра - это сертификат, принадлежащий удостоверяющему центру, с помощью которого проверяется достоверность других выданных центром сертификатов.

#### **Корневой сертификат может быть установлен несколькими способами:**

- Из личного сертификата;
- С сайта Удостоверяющего центра, выдавшего Вам электронную подпись.

#### **Установка корневого сертификата из личного:**

1. В панели браузера Internet Explorer перейдите в раздел «Сервис», далее «Свойства браузера (обозревателя)»;

2. Перейдите в раздел «Содержание» и нажмите кнопку «Сертификаты»;

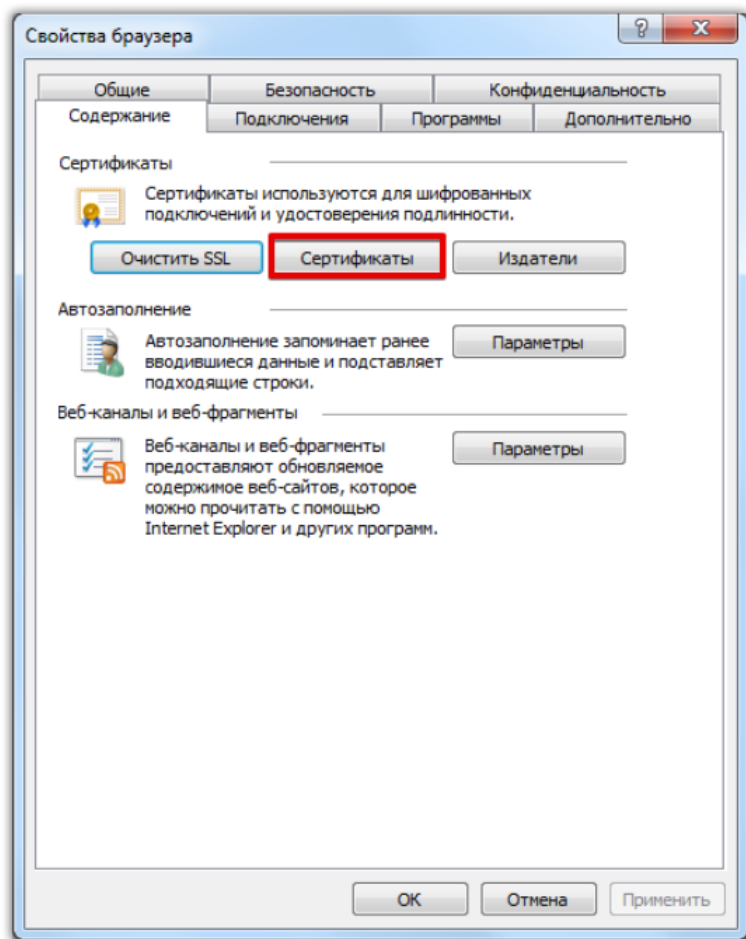

3. Двойным щелчком мыши откройте Ваш сертификат и перейдите в раздел «Путь сертификации»;

#### 000 «РТС-тендер»

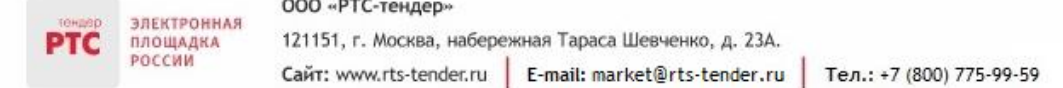

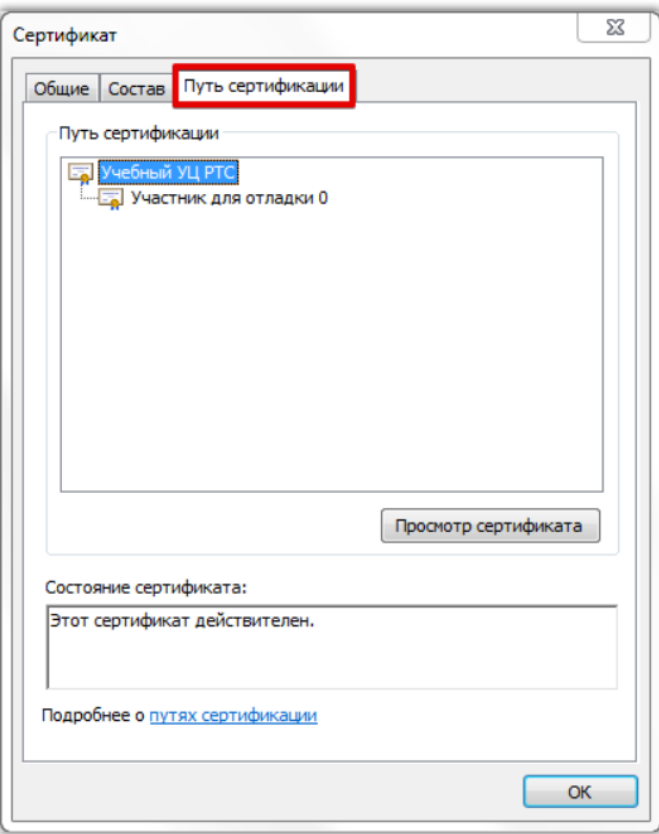

4. Дважды нажмите на корневой сертификат Удостоверяющего центра и в открывшемся окне нажмите кнопку «Установить»;

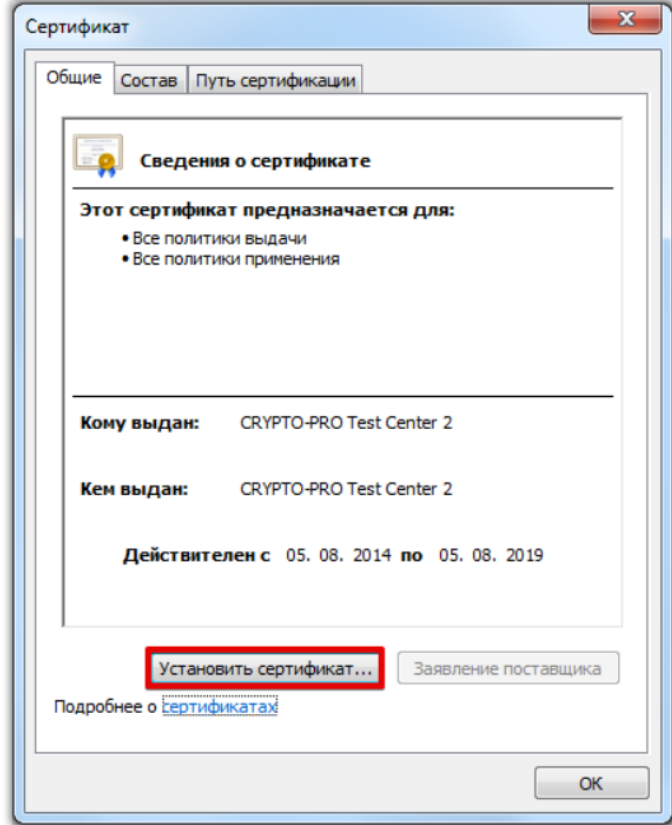

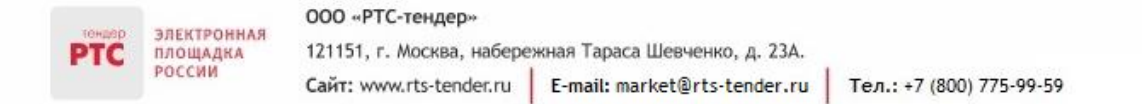

5. В открывшемся диалоговом окне Мастера установки нажмите кнопку «Далее»;

6. С помощью радиокнопки выберите «Поместить сертификаты в следующее хранилище», нажмите кнопку «Обзор» и выберите «Доверенные корневые центры сертификации»;

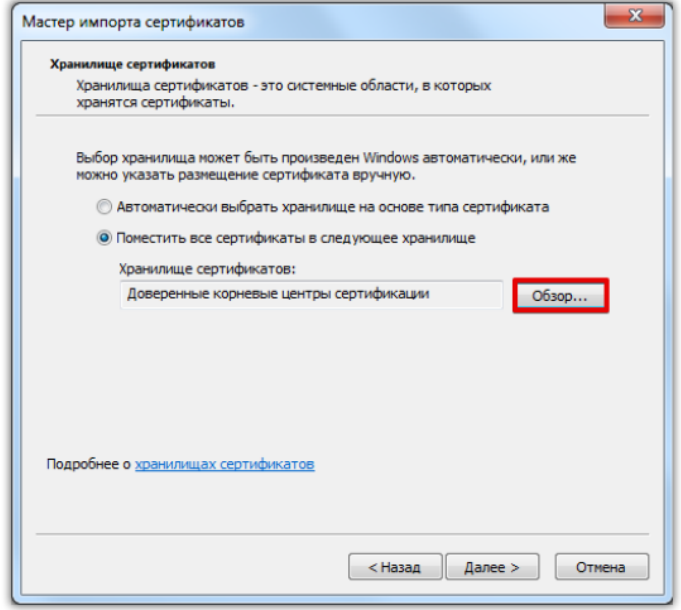

7. Выполните действия по умолчанию. Корневой сертификат установлен.

## <span id="page-7-0"></span>1.3. Рекомендации по настройке браузера и антивирусного программного обеспечения

1. Перед началом регистрации в Электронном магазине, пожалуйста, воспользуйтесь программой настройки программных приложений Вашего компьютера для использования электронной площадки [www.rts-tender.ru.](http://www.rts-tender.ru/) Эта программа позволит автоматически настроить Интернетобозреватель Internet Explorer [ЗАПУСТИТЬ ПРОГРАММУ НАСТРОЙКИ](http://www.rts-tender.ru/rts-tender.ru.exe);

2. Убедитесь в том, что Вы работаете через браузер Microsoft Internet Explorer версии 11.0 или выше, а также в том, что у Вас корректно настроен браузер [\(как это сделать\)](http://www.rts-tender.ru/browsersettings). Данное действие не является обязательным в случае, если Вы корректно выполнили пункт 1;

3. Убедитесь, что у Вас установлена программа системы криптографической защиты [Крипто Про](http://cryptopro.ru/cryptopro/products/csp/default.htm) 3.6 (или выше) или иной крипто-провайдер (Если подобная система у Вас еще не установлена, рекомендуется использовать совместный дистрибутив КриптоПро и Rutoken);

4. Убедитесь, что Ваша ЭП настроена для работы на электронной площадке;

5. В случае возникновения ошибки при доступе к WEB-странице Электронного магазина «Internet Explorer не может отобразить эту веб-страницу», выполните [рекомендуемые настройки](http://www.rts-tender.ru/Portals/0/Files/library/files/Рекомендации%20пользователям%20по%20настройке%20АПО.pdf)  [антивирусного программного обеспечения](http://www.rts-tender.ru/Portals/0/Files/library/files/Рекомендации%20пользователям%20по%20настройке%20АПО.pdf).

**В случае, если один из вышеперечисленных пунктов не выполнен, корректная работа не гарантируется!**

# <span id="page-8-0"></span>2. Регистрация в системе

**ЭЛЕКТРОННАЯ** 

ПЛОЩАДКА

### <span id="page-8-1"></span>2.1. Регистрация в системе (основные понятия)

Заказчики, аккредитованные и зарегистрированные на электронной площадке РТС-тендер по 223- ФЗ, могут входить в Личный кабинет с использованием своей электронной подписи, отдельная регистрация в Электронном магазине РТС-маркет не требуется.

Если Вы не аккредитованы на ЭП РТС-тендер для корпоративных закупок, то для получения доступа к Личному кабинету необходимо пройти регистрацию или аккредитацию в Электронном магазине РТС-маркет.

Регистрация в Электронном магазине РТС-маркет осуществляется без использования электронной подписи, аккредитация осуществляется с использованием электронной подписи.

## <span id="page-8-2"></span>2.2. Регистрация в Электронном магазине РТСмаркет без электронной подписи

**Чтобы пройти регистрацию без электронной подписи в Электронном магазине РТС-маркет:**

1. На странице Электронного магазина нажмите кнопку «Войти»;

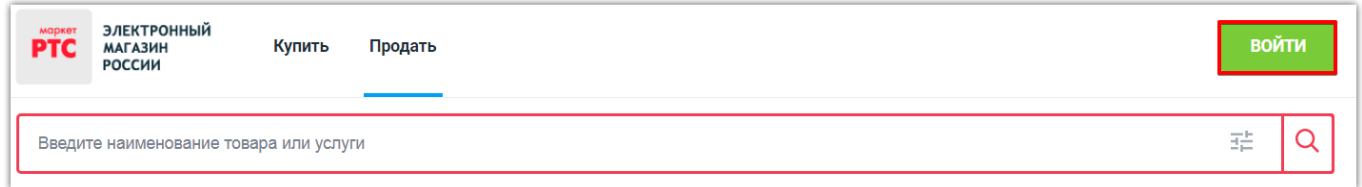

2. На странице авторизации перейдите по ссылке «Регистрация»;

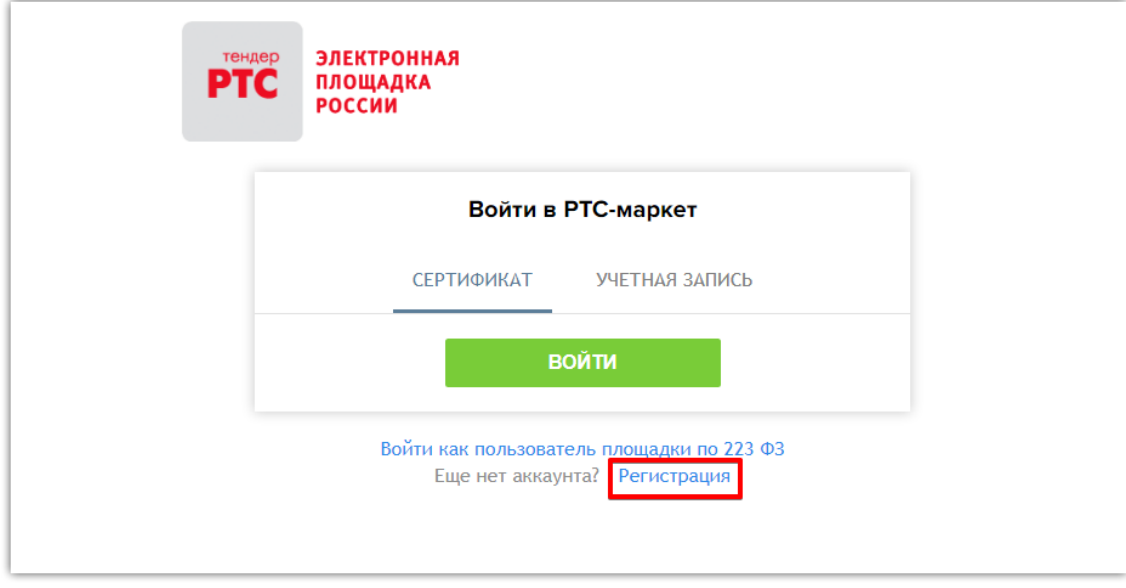

- 3. В открывшейся форме «Регистрация без ЭЦП» заполните недостающие поля;
- 4. Нажмите кнопку «Зарегистрироваться».

ПЛОЩАДКА оссии

Заявка на регистрацию утверждается автоматически. После регистрации появляется возможность входа в Личный кабинет. Регистрация является бессрочной. Организациям, зарегистрированным без электронной подписи, доступны все действия в Электронном магазине РТС-маркет, за исключением подписания договора в электронной форме.

### <span id="page-9-0"></span>2.3. Аккредитация в Электронном магазине РТСмаркет по электронной подписи

**Для аккредитации по электронной подписи в Электронном магазине РТС-маркет:**

1. На странице Электронного магазина нажмите кнопку «Войти»;

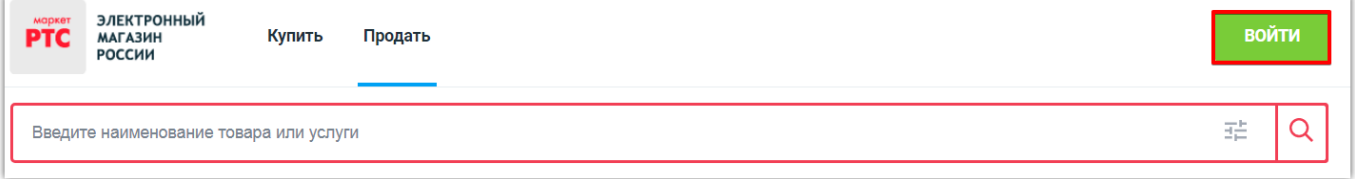

2. На странице авторизации перейдите по ссылке «Регистрация»;

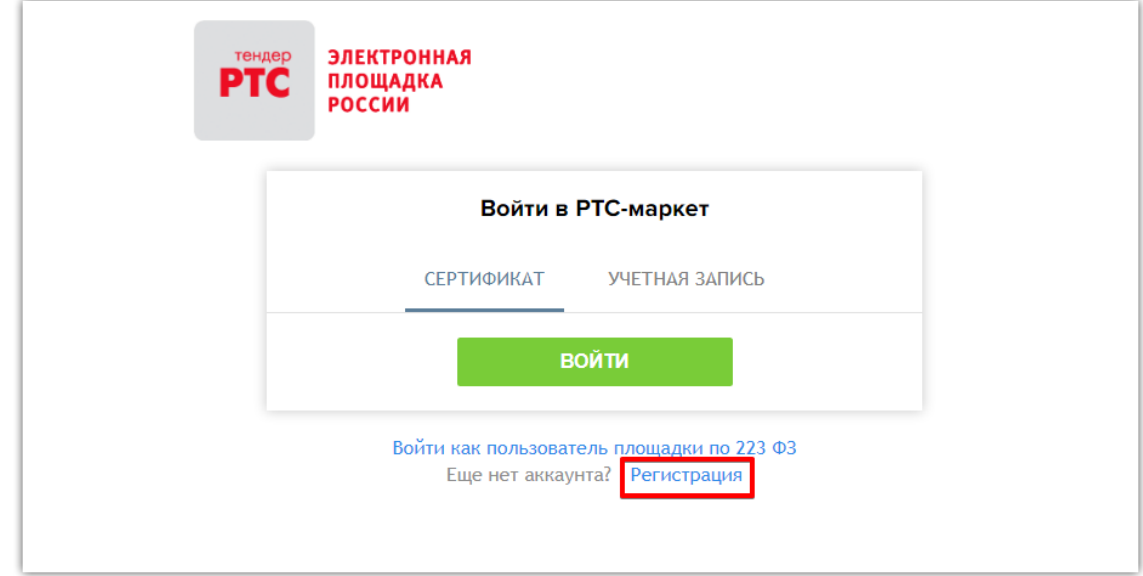

3. В открывшейся форме «Регистрация без ЭЦП» нажмите кнопку «Аккредитация»;

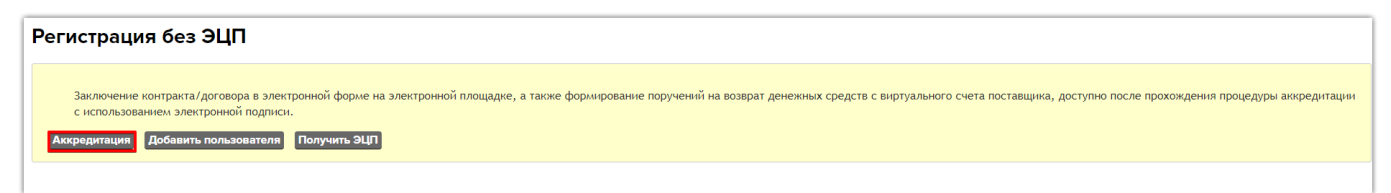

4. В открывшейся форме «Аккредитация» укажите роль организации в закупках: «Аккредитация в качестве Заказчика»/ «Аккредитация в качестве Поставщика»;

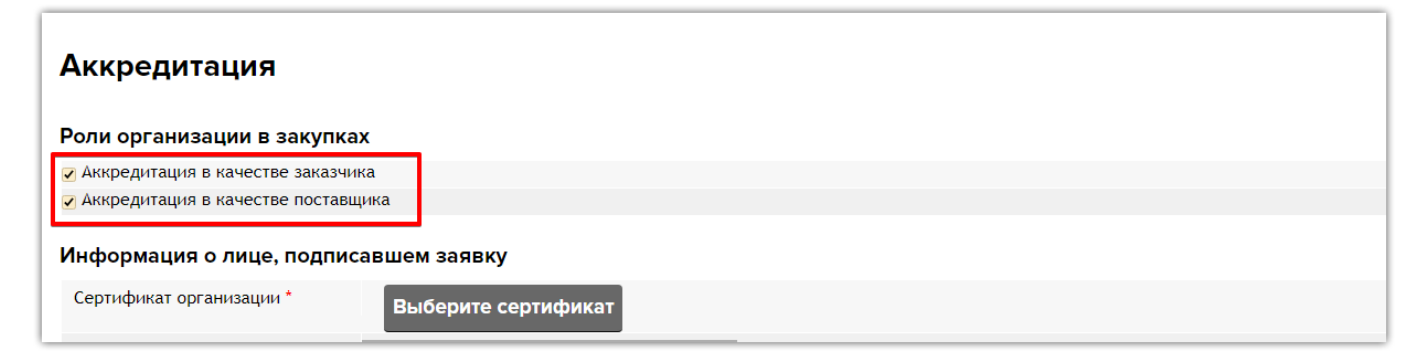

5. Выберите сертификат электронной подписи;

- 6. Заполните недостающие поля. В блоке «Документы заявителя» прикрепите документы;
- 7. После заполнения обязательных полей нажмите кнопку «Подать заявку на аккредитацию».

Заявка будет направлена Оператору на рассмотрение. Заявка рассматривается специалистами в течение 5 рабочих дней. Аккредитация является бессрочной. Организациям, аккредитованным по электронной подписи, доступен весь функционал Электронного магазина РТС-маркет.

### <span id="page-10-0"></span>2.4. Список документов для аккредитации в Электронном магазине РТС-маркет

**Список необходимых документов для Юридического лица:**

 Копия выписки из Единого государственного реестра юридических лиц, полученной не ранее чем за шесть месяцев до дня обращения с заявлением;

• Копия учредительных документов;

 Доверенность, подтверждающая полномочия лица, указанного в качестве Пользователя, на Аккредитацию от имени Заявителя и совершение действий на ЭП в соответствии с Регламентом ЭП от имени Заявителя и совершение действий на ЭП в соответствии с Регламентом ЭП (в случае, если от имени Заявителя действует лицо по доверенности);

• Копия документов, подтверждающих полномочия руководителя;

 Доверенность, подтверждающая полномочия лица, указанного в качестве Пользователя, на Аккредитацию от имени Заявителя и совершение действий на ЭП в соответствии с Регламентом ЭП (в случае, если от имени Заявителя действует лицо по доверенности).

#### **Список необходимых документов для Индивидуального предпринимателя**:

 Копия выписки из единого государственного реестра индивидуальных предпринимателей, полученной не ранее чем за шесть месяцев до дня обращения с заявлением на аккредитацию и содержащая актуальные данные;

Копия документа, удостоверяющего личность;

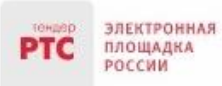

 Доверенность, подтверждающая полномочия лица, указанного в качестве Пользователя, на подписание договора с Оператором от имени Заявителя, а также на Аккредитацию от имени Заявителя и совершение действий на ЭП в соответствии с Регламентом ЭП (в случае, если от имени Заявителя действует лицо по доверенности).

#### **Пример Доверенности**

Форма доверенности на право заключения договора с Оператором от имени Заявителя, а также на аккредитацию от имени Заявителя и совершение действий с использованием ЭП в соответствии с Регламентом ЭП.

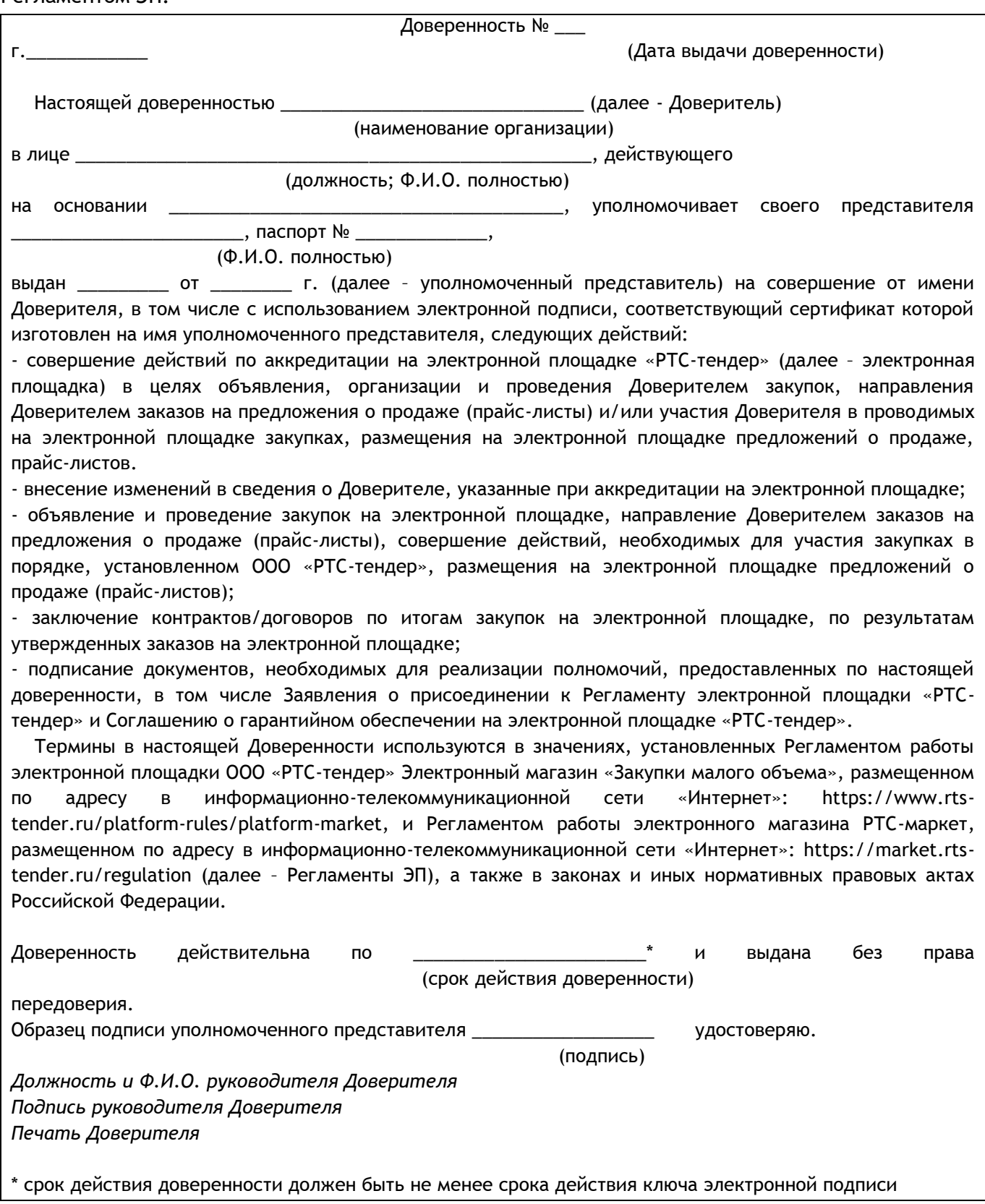

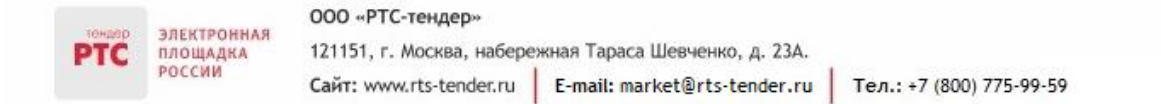

# <span id="page-13-0"></span>3. Вход в Личный кабинет

Вход в Личный кабинет Электронного магазина РТС-маркет можно осуществить по логину/паролю или по электронной подписи.

**Если Вы зарегистрированы на ЭП РТС-тендер для корпоративных закупок, то для входа в личный кабинет:**

#### 1. Нажмите кнопку «Войти»:

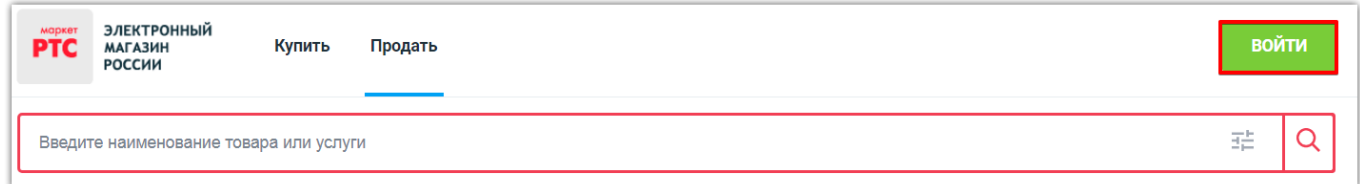

2. На странице авторизации нажмите кнопку «Войти как пользователь площадки по 223 ФЗ»;

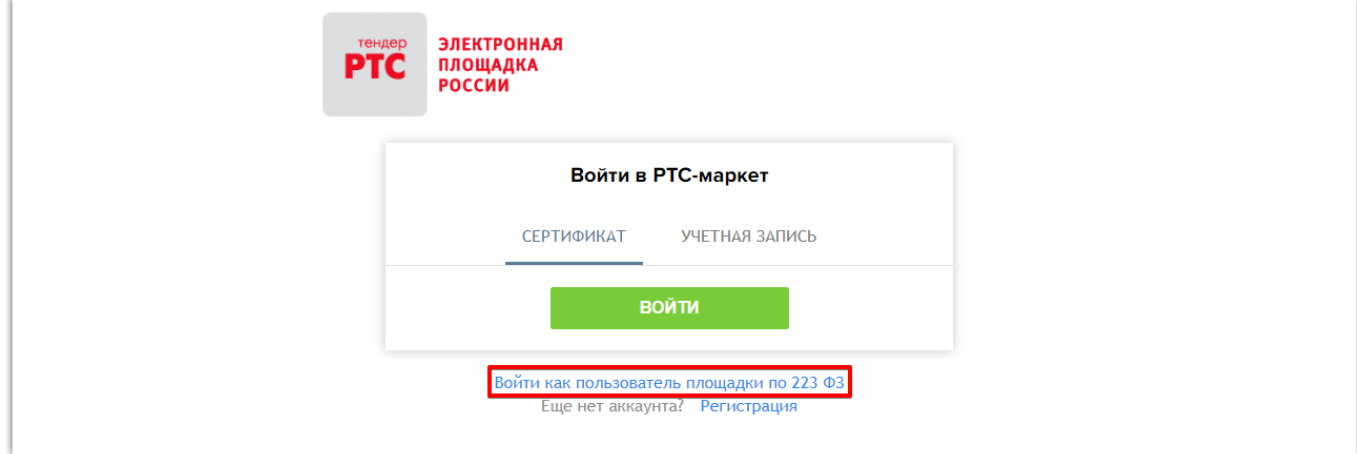

3. Во вкладке «Сертификат» выберите сертификат или во вкладке «Учетная запись» введите логин и пароль;

4. Нажмите кнопку «Войти».

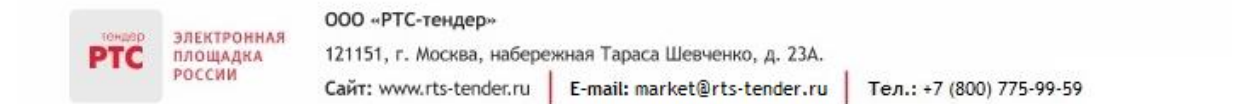

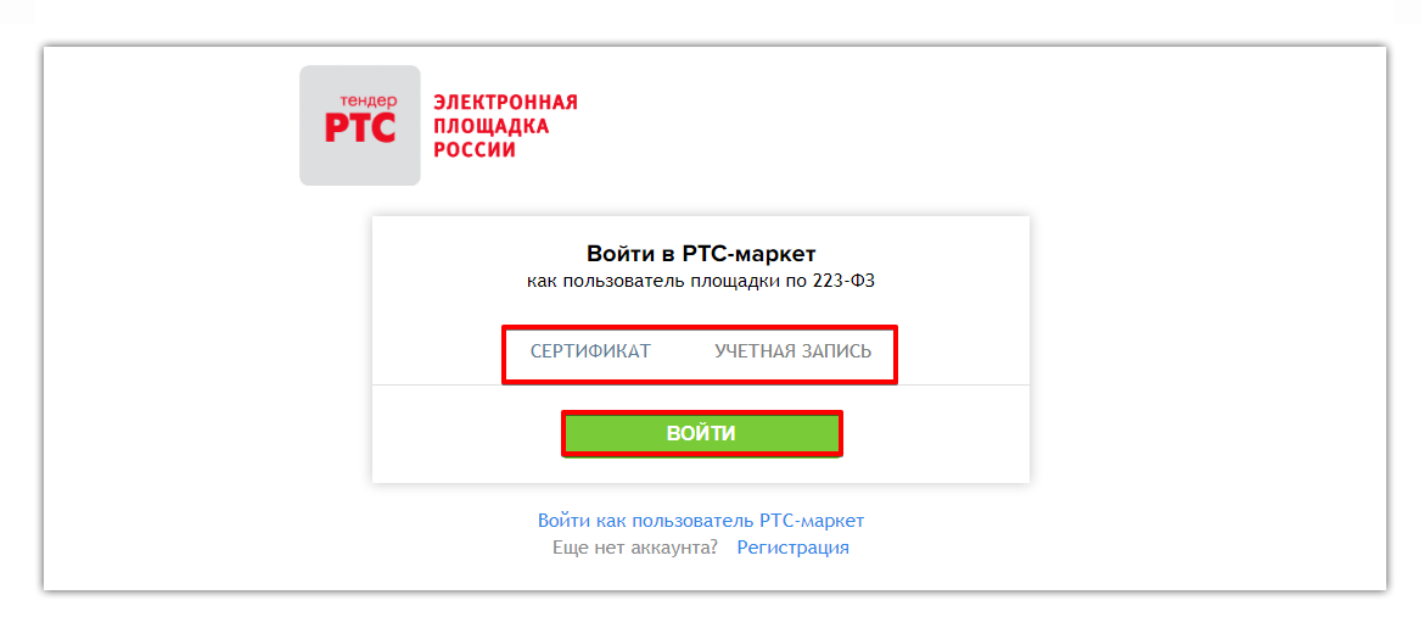

В случае успешной авторизации откроется Личный кабинет. В верхней части страницы располагается панель навигации по разделам Личного кабинета.

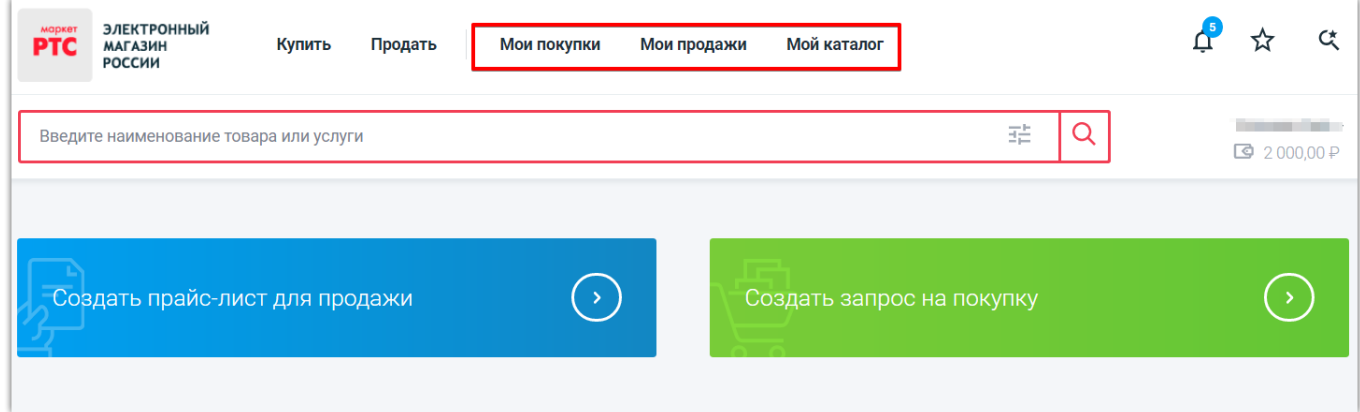

**Если Вы зарегистрированы в Электронном магазине РТС-маркет:**

1. Нажмите кнопку «Войти»:

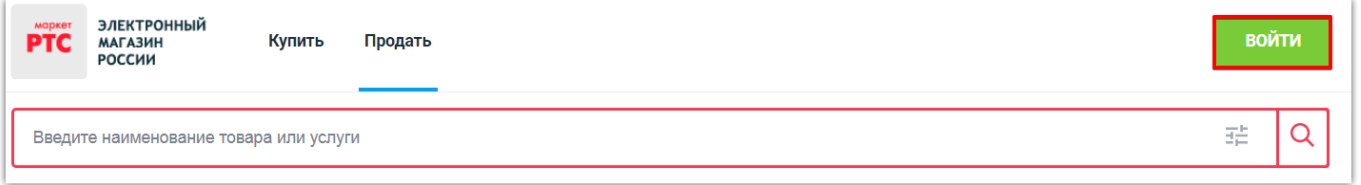

2. Во вкладке «Сертификат» выберите сертификат или во вкладке «Учетная запись» введите логин и пароль;

3. Нажмите кнопку «Войти».

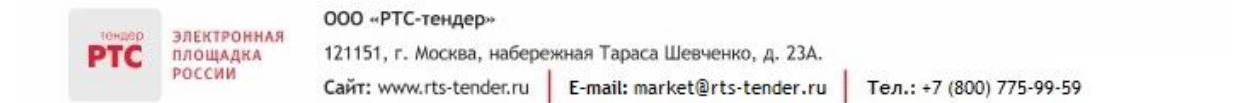

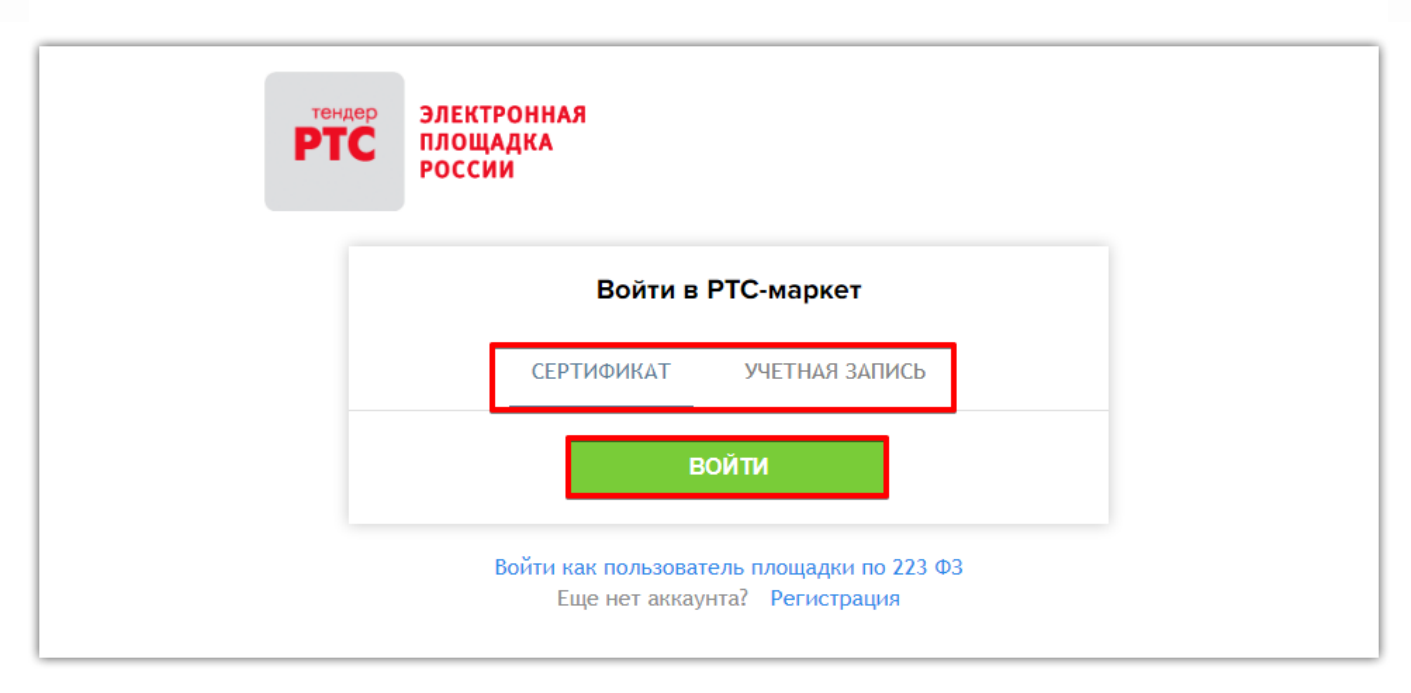

В случае успешной авторизации откроется Личный кабинет. В верхней части страницы располагается панель навигации по разделам Личного кабинета.

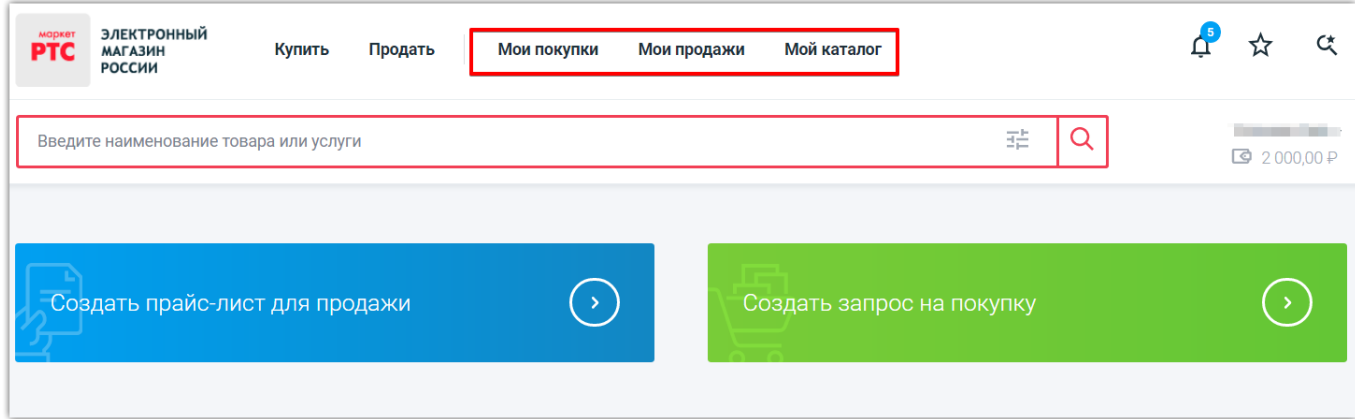